# Hands-on Aufgaben zu Zotero

### **Aufgabe 1: Zotero installieren**

- a. Öffnen Sie die URL [https://www.zotero.org/download/.](https://www.zotero.org/download/)
- b. Laden Sie Zotero 5.0 für Ihr Betriebssystem herunter.
- c. Installieren Sie die heruntergeladene Datei.
- d. Installieren Sie ebenfalls einen Zotero Connector für Ihren Browser Firefox, Chrome[, Safari] (dieser Schritt passiert meist automatisch mit dem vorherigen).
- e. Installieren Sie auch die Einbindung von Zotero in Word als Plugin (weitere Plugins können jederzeit auch nachinstalliert werden).

## **Aufgabe 2: Erste Schritte in Zotero**

- a. Öffnen Sie Zotero.
- b. Stellen Sie die richtige Sprache ein:
	- i. Zotero versucht automatisch die für Sie passende Sprache einzustellen.
	- ii. Falls dies nicht passt, dann können Sie dies über das Menü Bearbeiten - Einstellungen im Tab Erweitert - Allgemein einstellen und Zotero neu starten.
- c. Wechseln Sie einmal zur gestapelten Ansicht und zurück in Ansicht -Layout.
- d. Platzieren Sie Ihren Cursor zwischen der Kurzliste und den Sammlungen bis der Mauszeiger sich zu einem Links-Rechts-Pfeil ändert. Drücken Sie die rechte Maustaste und halten diese gedrückt, während dem Sie die Aufteilung nach rechts und links verschieben können.
- e. Gehen Sie zu Bearbeiten Einstellungen Erweitert OpenURL und tragen dort die OpenURL für die Universität Mannheim ein: http://primo-49man.hosted.exlibrisgroup.com /openurl/MAN/MAN\_UB\_service\_page (Damit wird das Suchen in der Bibliothek unter Finden konfiguriert, was nützlich sein kann, wenn Sie bei einem Eintrag das Buch dann lokal ausleihen wollen.)

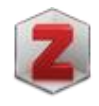

⊄≑>

## **Aufgabe 3: Referenzen speichern im Browser**

Der Zotero-Picker im Browser ermöglicht die Übernahme von Metadaten während Ihrer Literaturrecherche im Browser mit einem Klick und funktioniert bei sehr vielen Webseiten mit bibliographischen Daten.

- a. Suchen Sie im Online-Katalog der UB Mannheim (Primo) nach Gisbert Geschlecht und Studienwahl und importieren die Daten zu diesem Buch in Zotero. Kontrollieren Sie die Angaben mit Primo. Wurde alles richtig übernommen?
- b. Suchen Sie in Google Scholar nach studienwahl selbstreflexion und übernehmen Sie die drei ersten Resultate.
- c. Kontrollieren Sie die gerade gespeicherten Einträge und prüfen diese kritisch. Was stellen Sie fest?
- d. Wiederholen Sie die beiden Schritte b und c für eine Recherche im Fachportal Pädagogik.
- e. Bei allgemeinen Webseiten oder noch nicht unterstützten Webseiten gibt es nur eine generische Lösung für die Speicherung als Webseite. Öffnen Sie die URL <https://www.zotero.org/> als Beispiel und speichern diese Webseite als Eintrag in Zotero.
- f. Öffnen Sie einen Beitrag von<https://netzpolitik.org/> und speichern Sie ihn in Zotero inklusive Snapshot ab. Wofür könnte der Snapshot nützlich werden?

#### **Aufgabe 4: Zotero Datenbank organisieren**

- a. Für Ihre nächste Publikation wollen Sie alle Referenzen in einer Sammlung speichern. Daher erstellen Sie eine neue Sammlung mit den Namen Arbeit mit Untersammlungen Theorieteil und Praxisteil.
- b. Ordnen Sie die Bücher aus Ihrer Zotero Datenbank der Sammlung Theorieteil zu und die Zeitschriftenartikel der Untersammlung Praxisteil.
- c. Können Sie einen Eintrag auch mehreren Sammlungen zuweisen?
- d. Fügen Sie bei einem Eintrag eine Notiz hinzu um beispielsweise festzuhalten, wie Sie die Publikation weiter verwenden möchten.

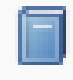

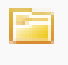

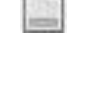

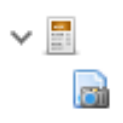

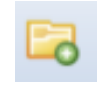

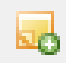

- e. Vergeben Sie bei einigen Einträgen das Tag #todo und versuchen Sie die Filterung über das entsprechende Fenster unten links aus.
- f. Markieren Sie im Tags Fenster den Tag #todo und öffnen das Kontextmenü (rechte Maustaste) um den Tag eine Farbe zu zuweisen. Wo ist diese dann überall sichtbar?

#### **Aufgabe 5: Weitere Einträge hinzufügen**

- a. Fügen Sie Einträge aus folgenden Identifikatoren mit dem Zauberstab hinzu:
	- i. 9783642321566
	- ii. 10.1057/cep.2010.3
	- iii. 10.1063/1.5085661
- b. Finden Sie das zugehörige PDF zum Eintrag aus 5.a.ii.
- c. Geben Sie die bibliographischen Metadaten zu folgender Referenz manuell in Zotero ein:

```
Mesmer-Magnus, J., Viswesvaran, C., & Wiernik, 
B. M. (2012). The role of commitment in 
bridging the gap between organizational 
sustainability and environmental 
sustainability. In S. E. Jackson, D. S. Ones, 
& S. Dilchert (Eds.), Managing human resources 
for environmental sustainability (pp. 155–
186). Jossey-Bass/Wiley.
```
d. Ist c eine korrekte Angabe für das Literaturverzeichnis nach APA 7?

#### **Aufgabe 6: Suchen**

- a. Suchen Sie nach Abschreckungsdiskussion in Ihrer Zotero Datenbank.
- b. Wiederholen Sie die Suche aus a aber ändern den Fokus, so dass Alles durchsucht wird (Pfeil nach unten bei der Schnellsuche drücken).
- c. Öffnen Sie die erweiterte Suche und suchen dort nach allen Einträgen mit Tag ist gleich #todo und speichern die Suche unter dem Namen TODO ab.
- d. Was passiert jetzt wenn Sie bei Einträgen das Tag #todo löschen oder neu hinzufügen?

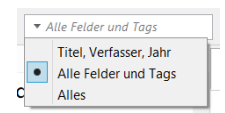

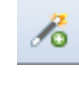

Farbe zuweisen... Tag umhenenner

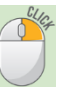

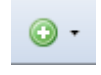

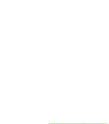